# Salesforce活用術

# モニタリングすべき指標と Salesforceの設定方法を徹底解説

# **Agenda**

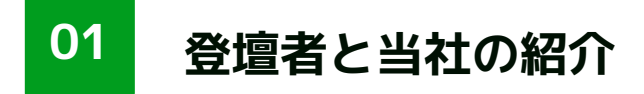

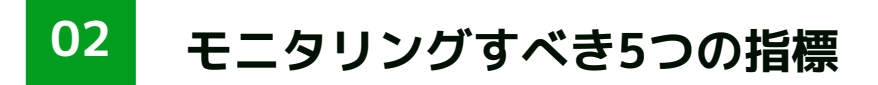

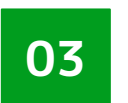

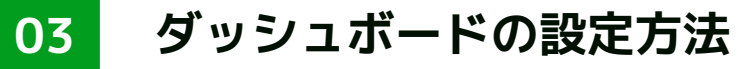

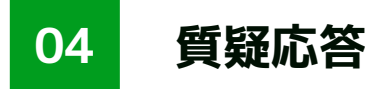

# **01. 当社の紹介**

01.当社の紹介

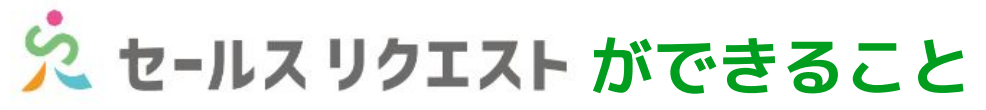

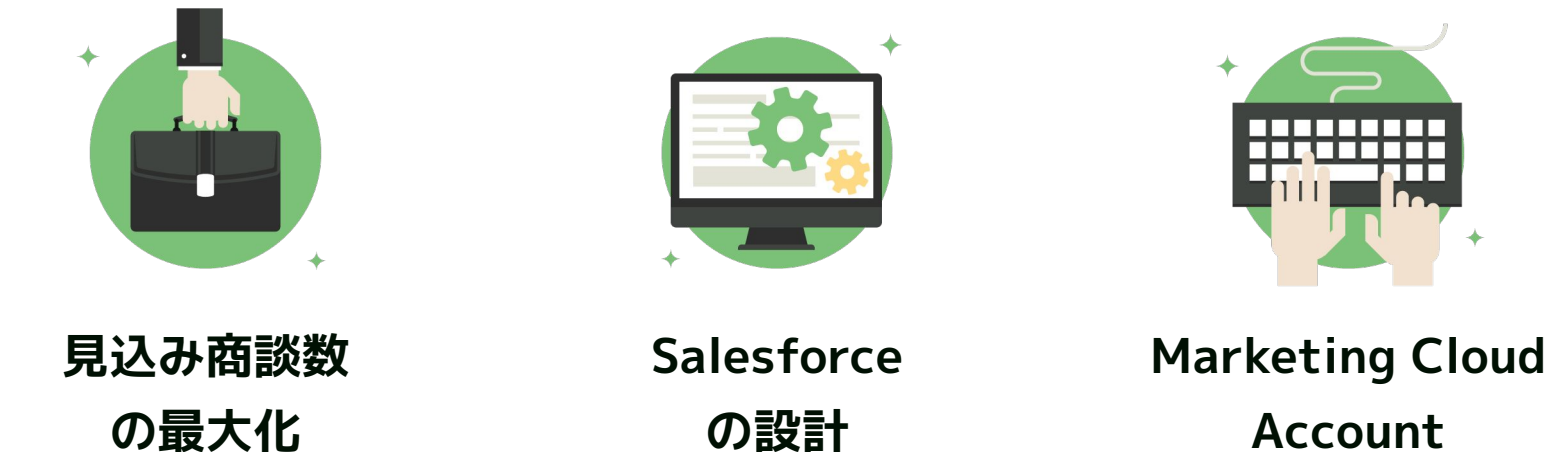

**Engagement の運用**

# 02.モニタリングすべき5つの指標

02.モニタリングすべき5つの指標

**SDRマネージャーの役割**

#### SDRマネージャーは

売上目標を達成するためにインサイドセールスチームをマネジメントする役割

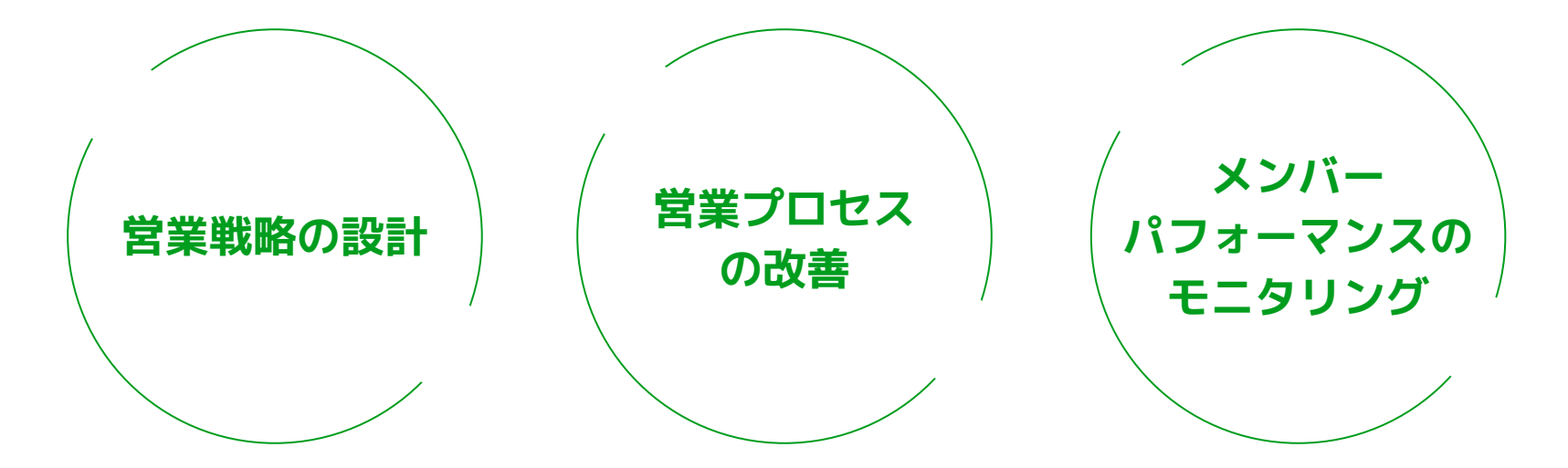

02.モニタリングすべき5つの指標

# モニタリングすべき5つの指標

SDRマネージャーは適切にリードを采配し メンバーの対応漏れが発生しないように管理していく必要があります。

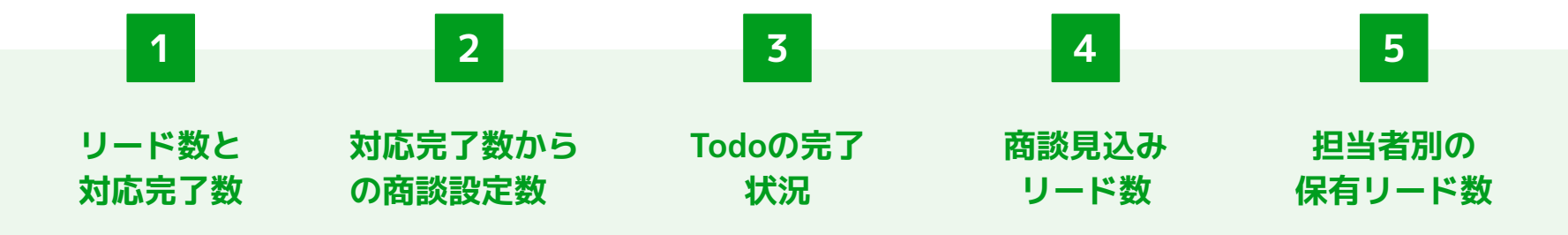

上記5つのポイントは全業種共通して押さえるべきポイントです。

ここに自社で管理したいポイントを追加していくことをおすすめします。

**完成イメージ**

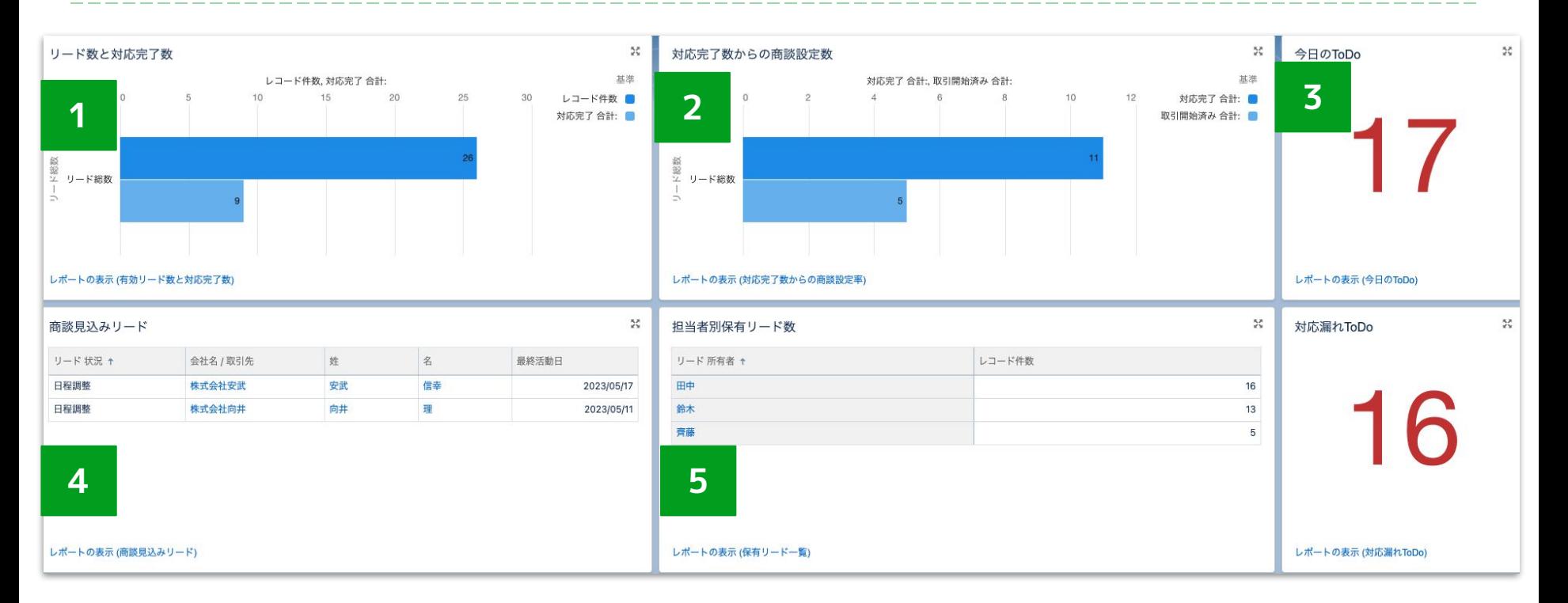

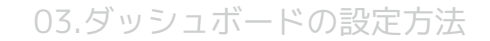

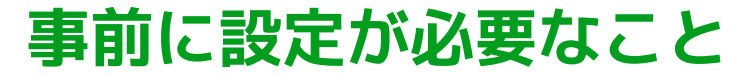

#### **Point.1**

#### リードオブジェクトに「対応完了」のチェックボックスが作成されている

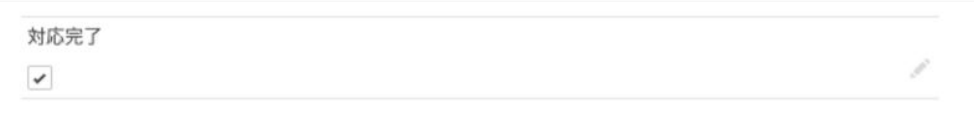

#### **Point.2**

#### リードフェーズ(パス)を使用して日程調整中のステータスが用意されている

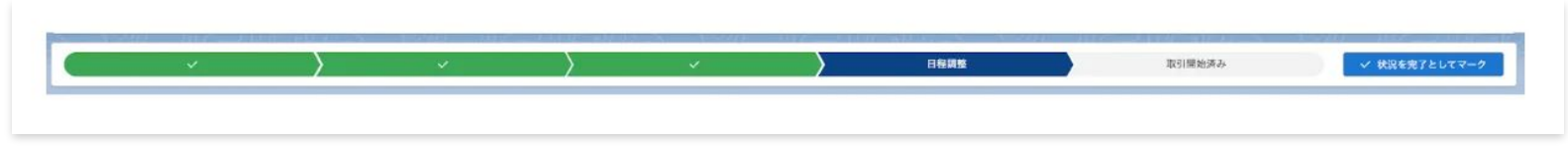

03.ダッシュボードの設定方法

# **リード数と対応完了数を可視化する**

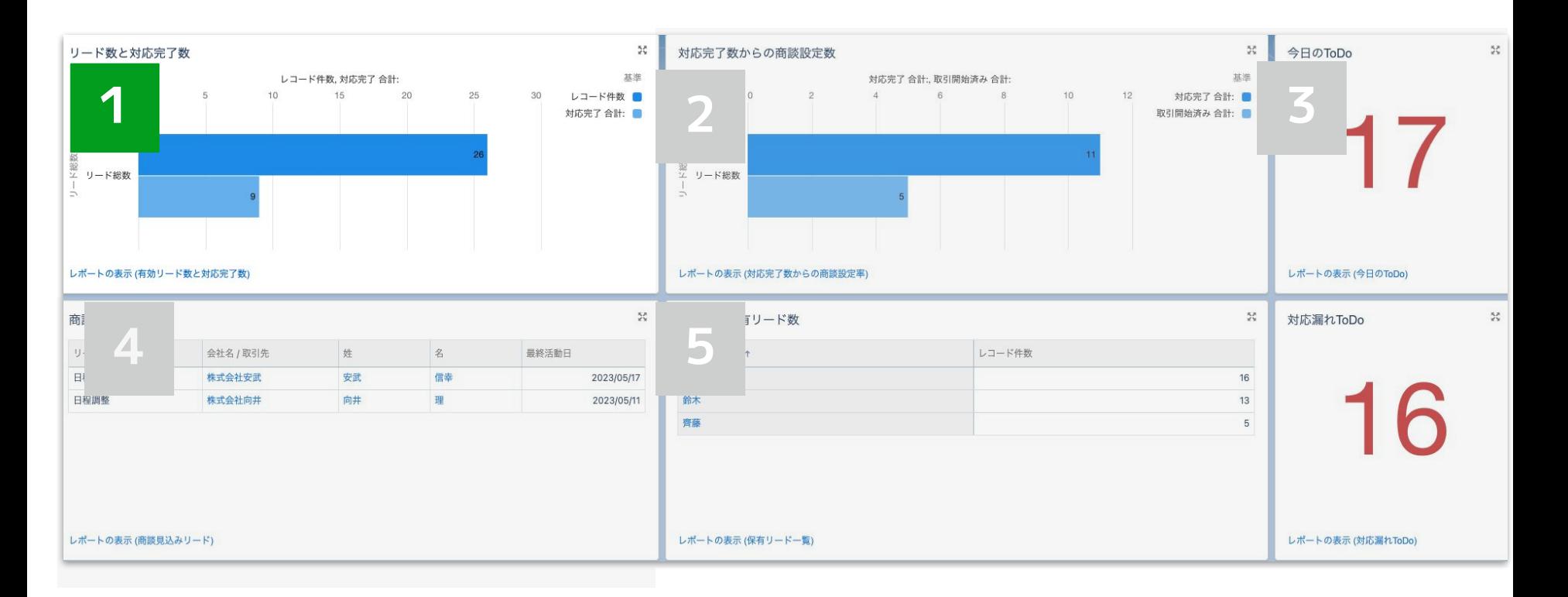

# **1 リード数と対応完了数を可視化する**

#### **STEP.1**

#### **STEP.2**

## **レポートタイプ「取引開始済みの リード情報が関連するリード」**

## **検索条件で「対応完了」で 「true」で絞り込み**

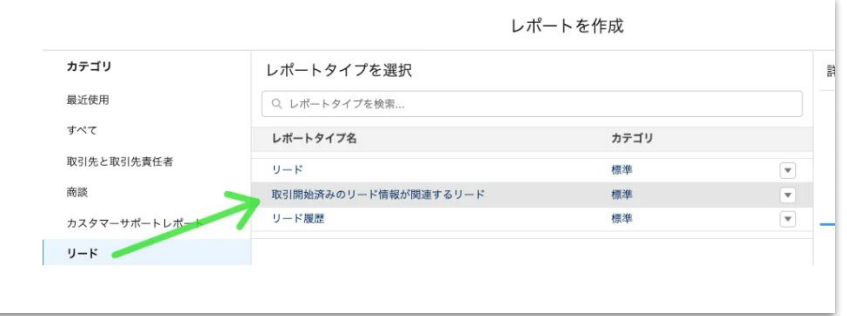

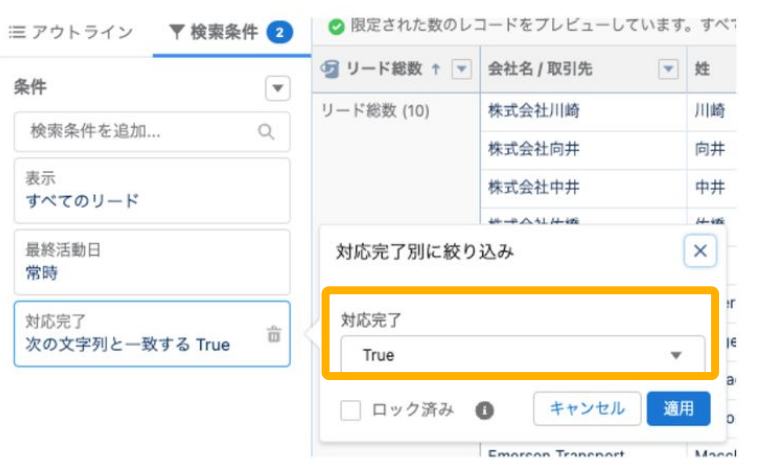

# **1 リード数と対応完了数を可視化する**

#### **STEP.3**

#### **STEP.4**

## **「バケット列を追加」を選択**

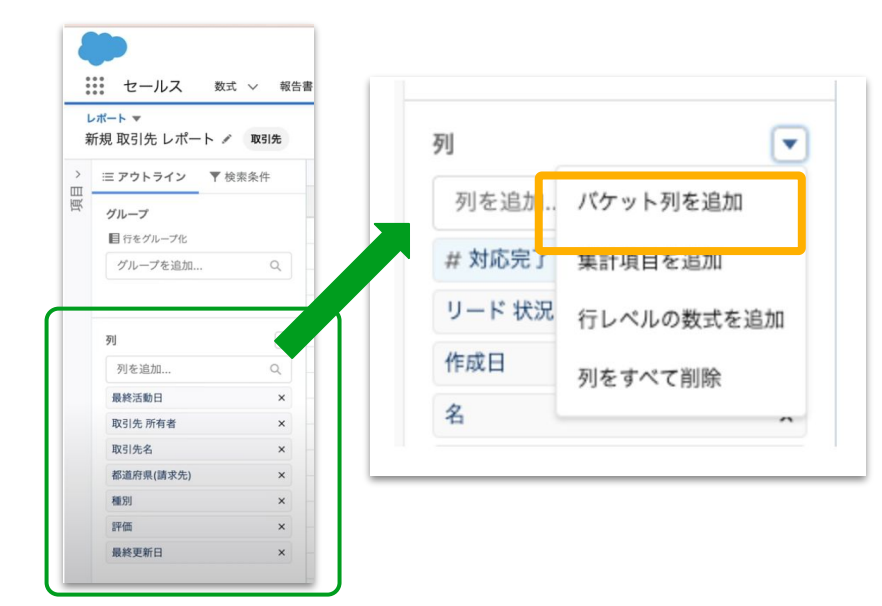

## **バケット項目を設定**

リード状況 バケット名:任意で設定

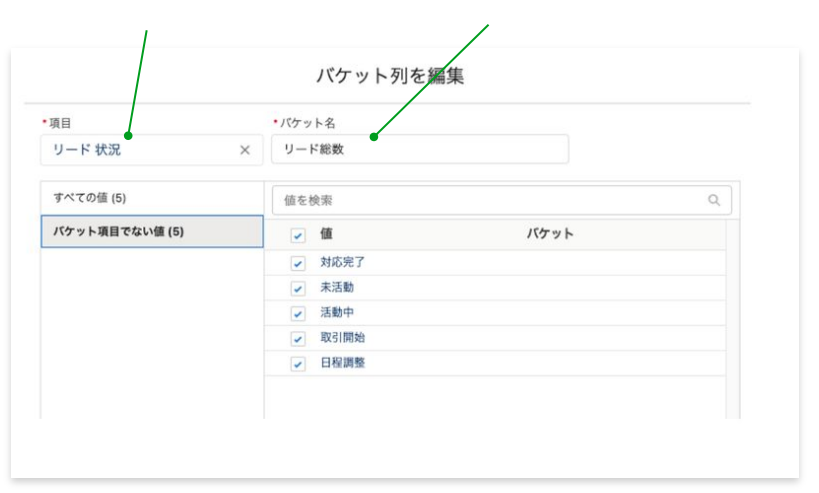

# **1 リード数と対応完了数を可視化する**

#### **STEP.4**

### **ダッシュボードの作成**

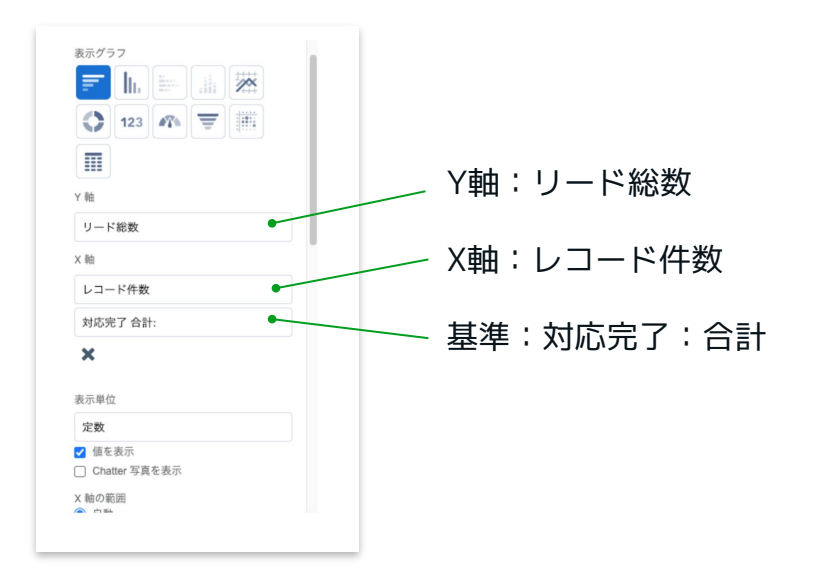

# **1 リード数と対応完了数を可視化する**

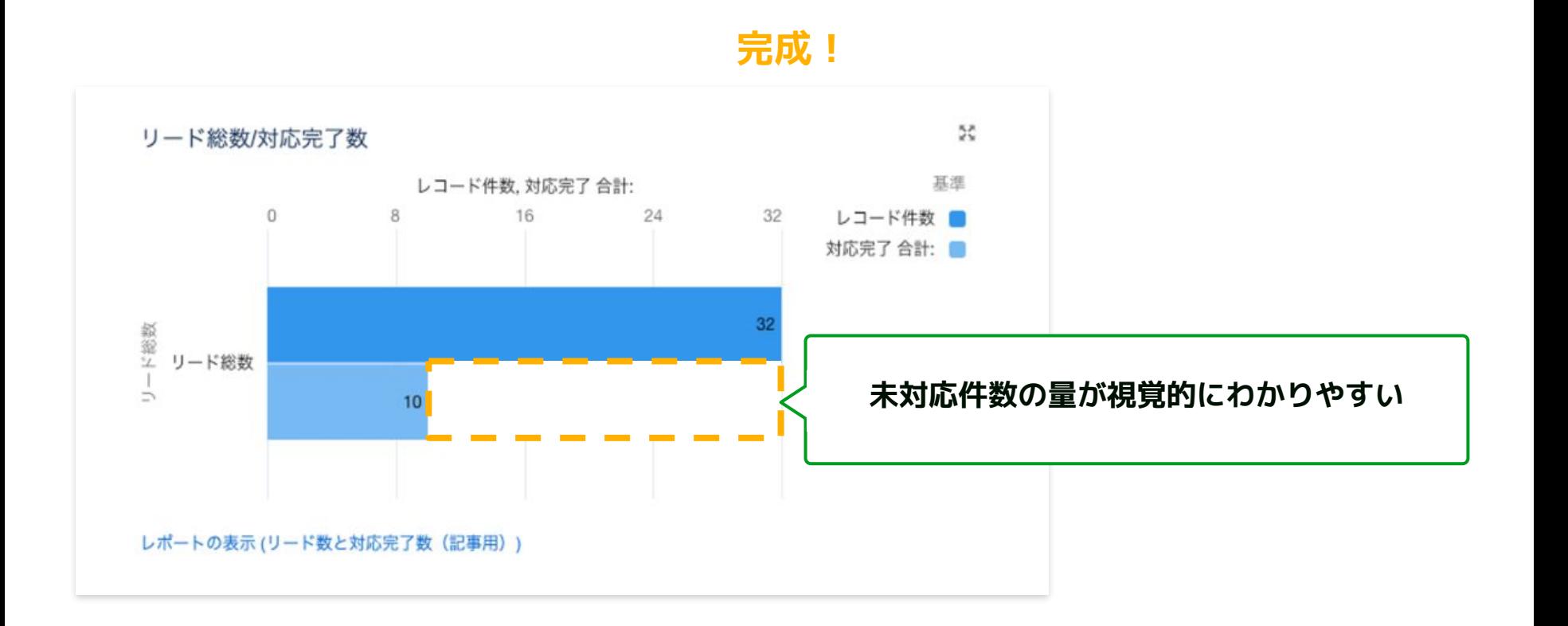

# 2 対応完了数からの商談設定数/率を可視化する

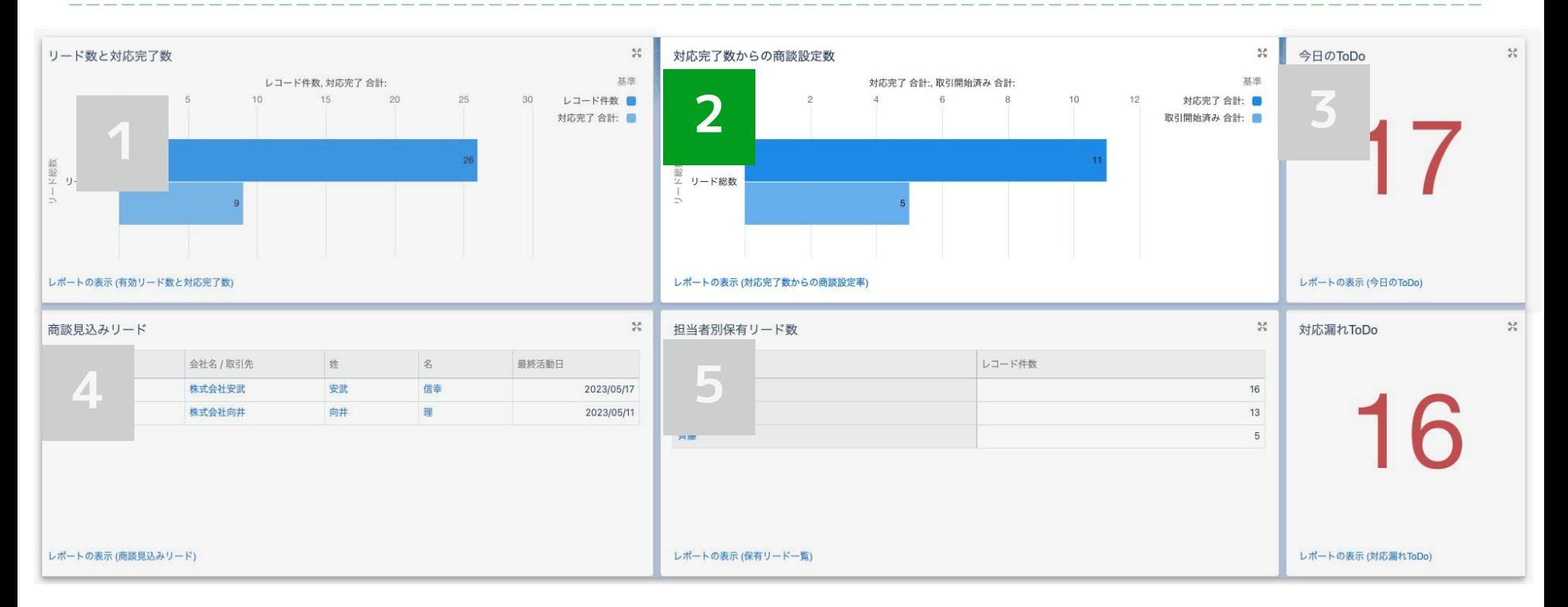

# 2 対応完了数からの商談設定数/率を可視化する

#### **STEP.1**

#### **STEP.2**

### **ダッシュボードの作成**

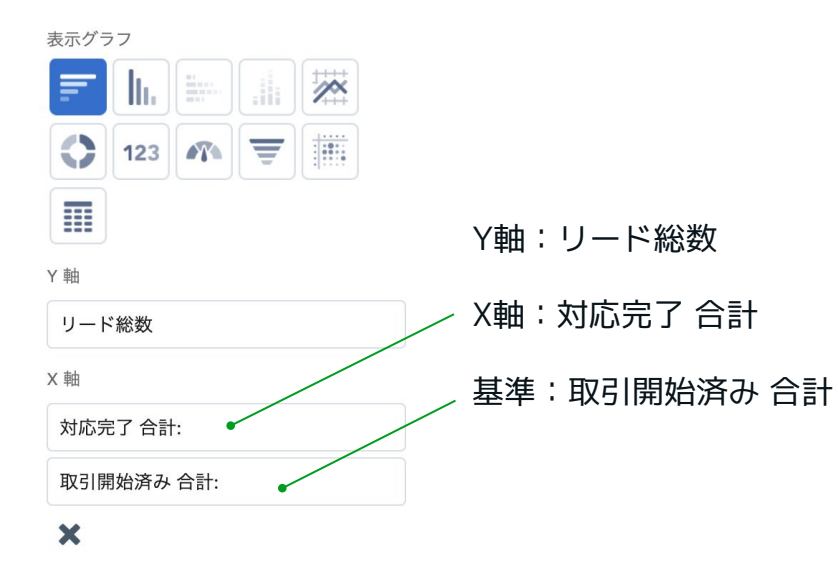

## **集計項目の設定**

列の名前:任意 数式出力種別:パーセント

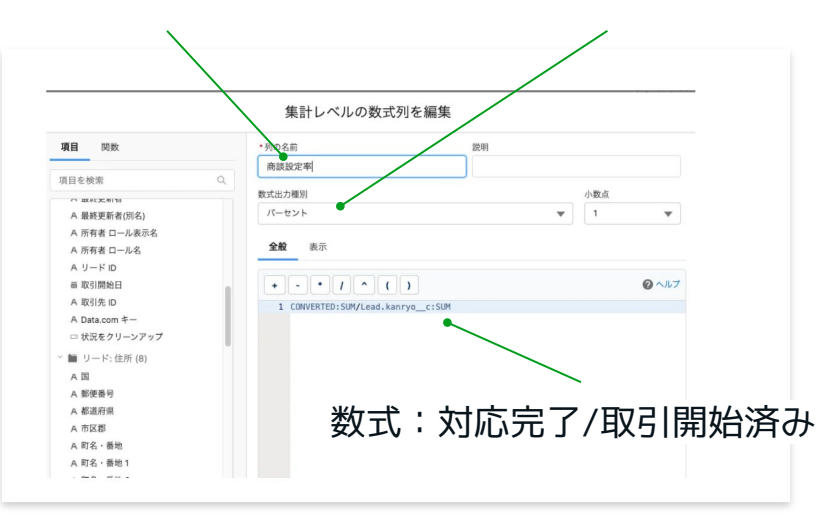

03.ダッシュボードの設定方法

# 2 対応完了数からの商談設定数/率を可視化する

#### **STEP.3**

### **レポート上で商談設定率の表示**

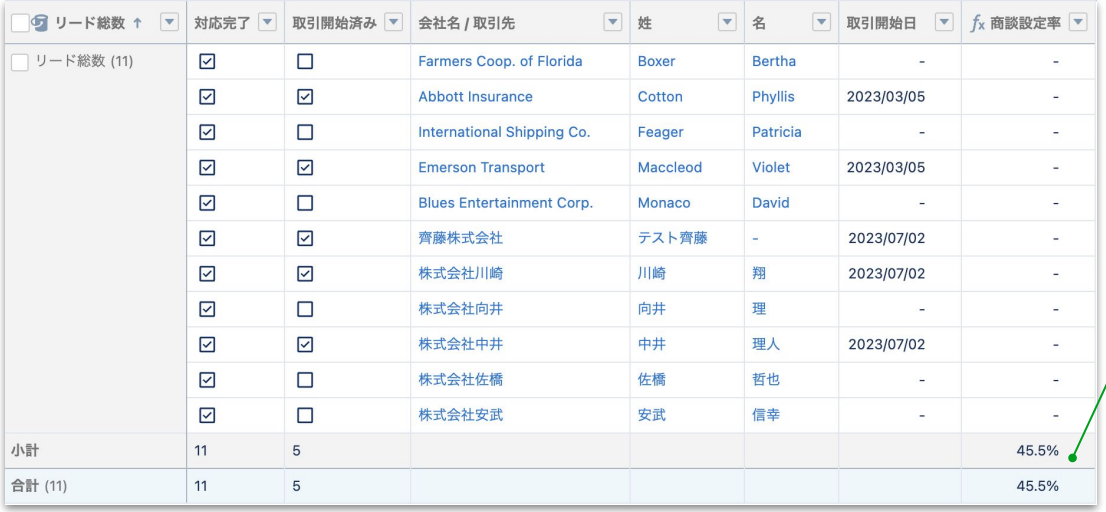

ダッシュボードで統計値グラフ として表示する事も可能

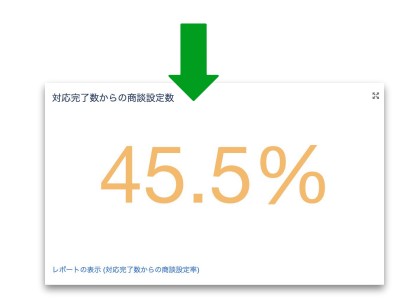

**完成!**

# 2 対応完了数からの商談設定数/率を可視化する

KA. 対応完了数からの商談設定数 基準 対応完了 合計: 取引開始済み 合計:  $\Omega$ 3 6 9  $12$ 対応完了 合計: ■ 取引開始済み 合計: ド総数  $11$ リード総数 対応完了のうちどのくらい商談化したか  $\supset$ 5 **視覚的にわかるようになる** 

レポートの表示 (対応完了数からの商談設定率)

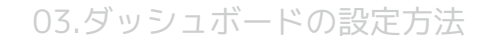

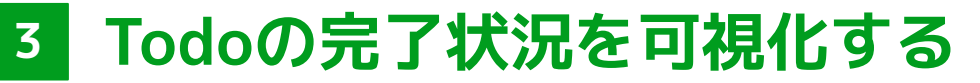

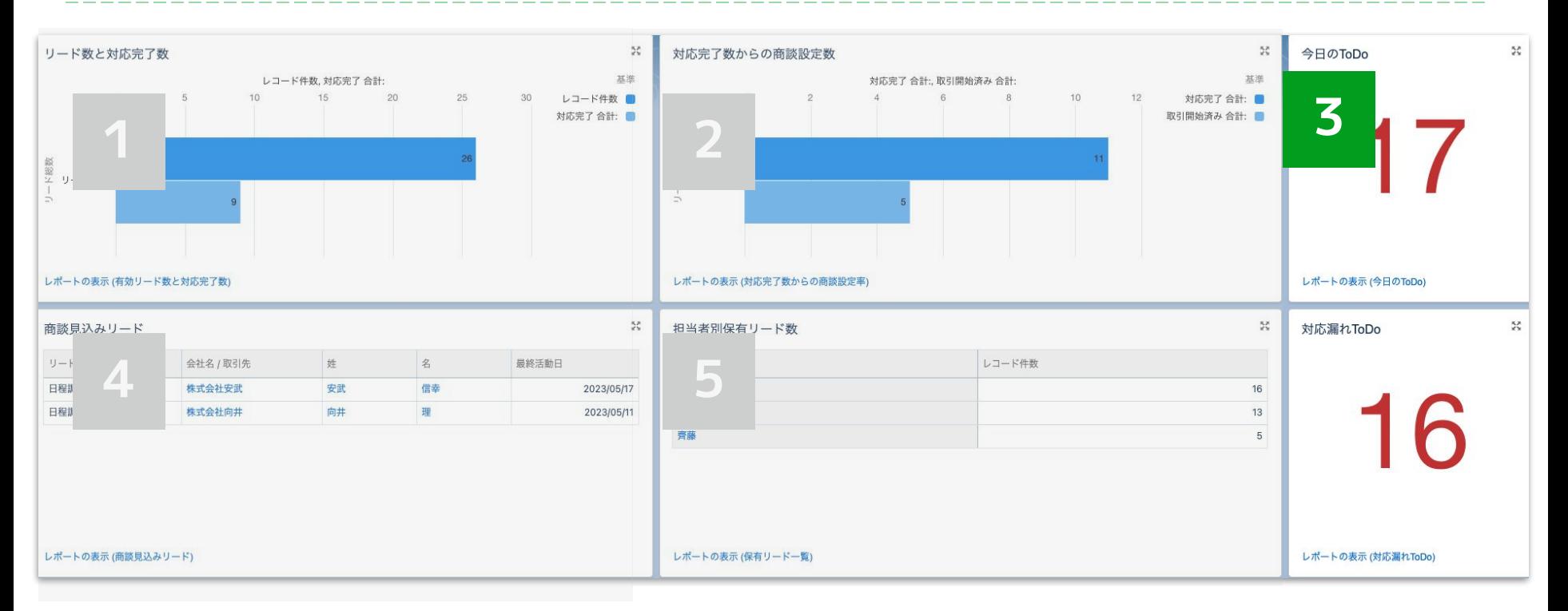

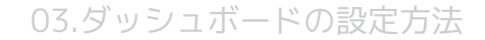

**3 Todoの完了状況を可視化する**

#### **STEP.1**

#### **STEP.2**

## **レポートタイプ「ToDoと行動」**

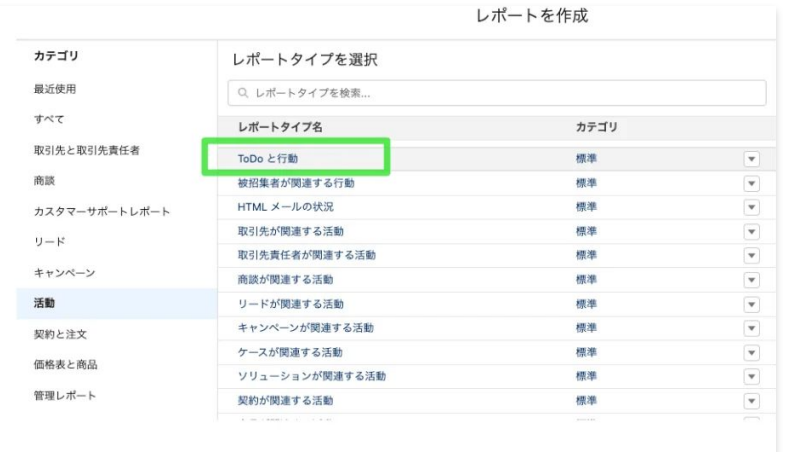

### **アウトラインの設定**

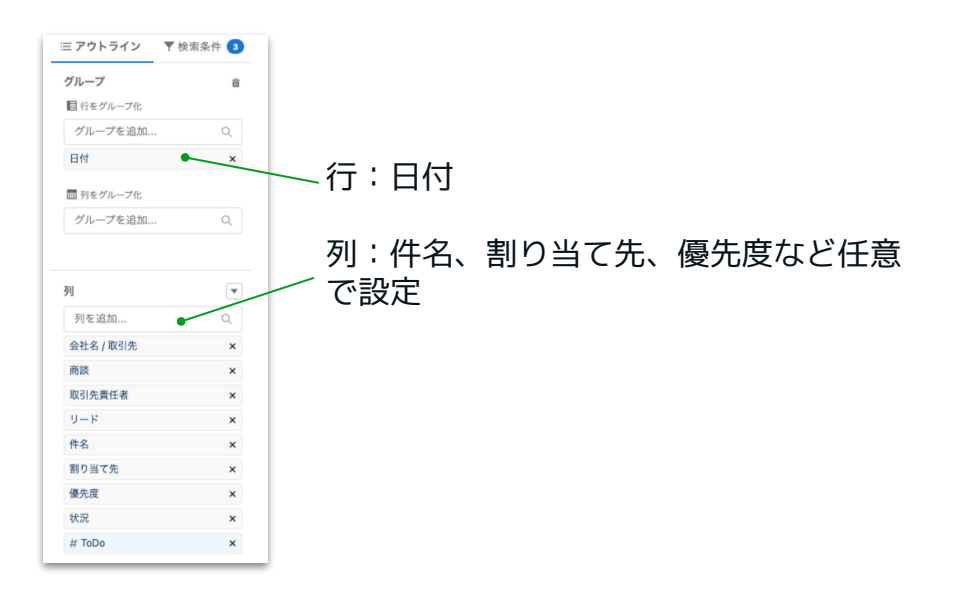

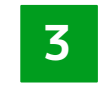

**3 Todoの完了状況を可視化する**

#### **STEP.3**

#### **STEP.4**

#### **検索条件の設定**

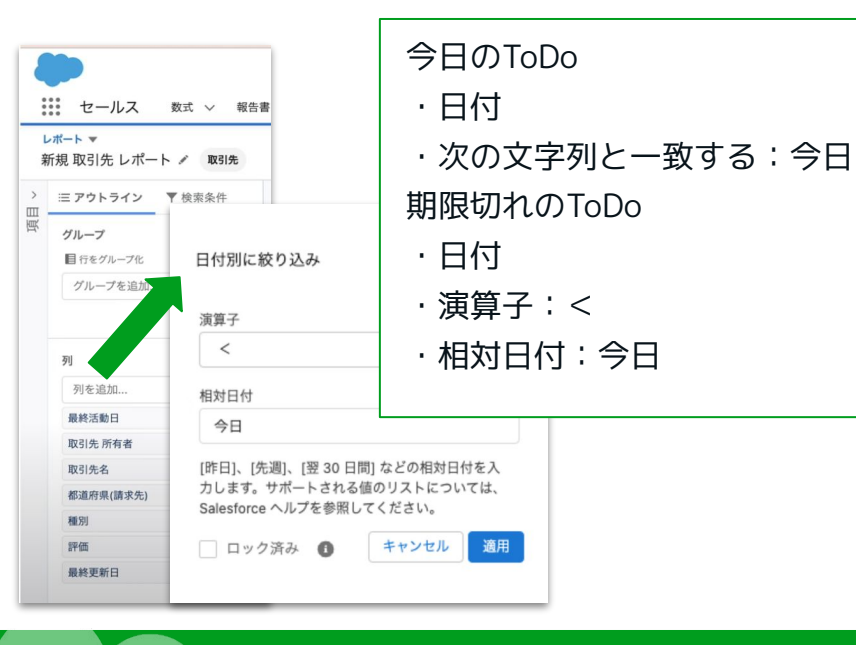

## **数字グラフを選択**

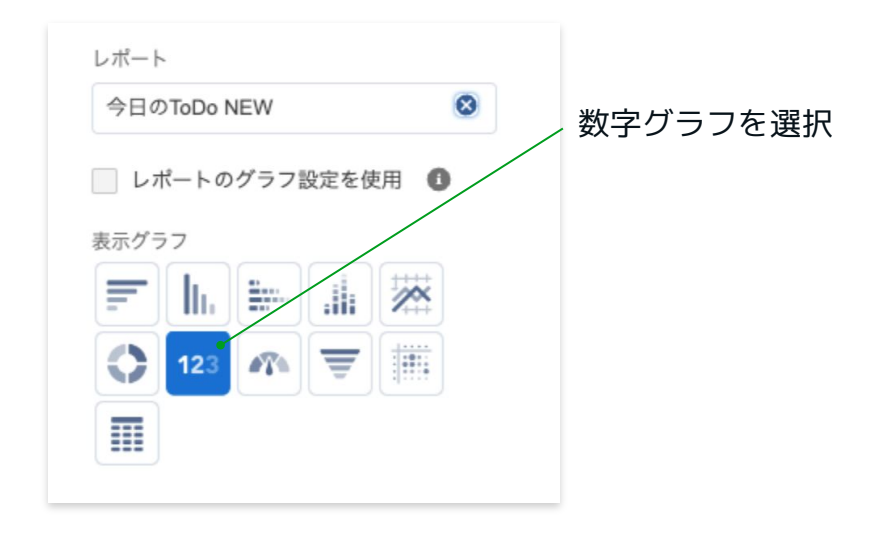

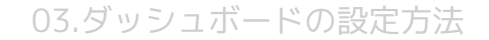

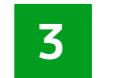

## **3 Todoの完了状況を可視化する**

**完成!**

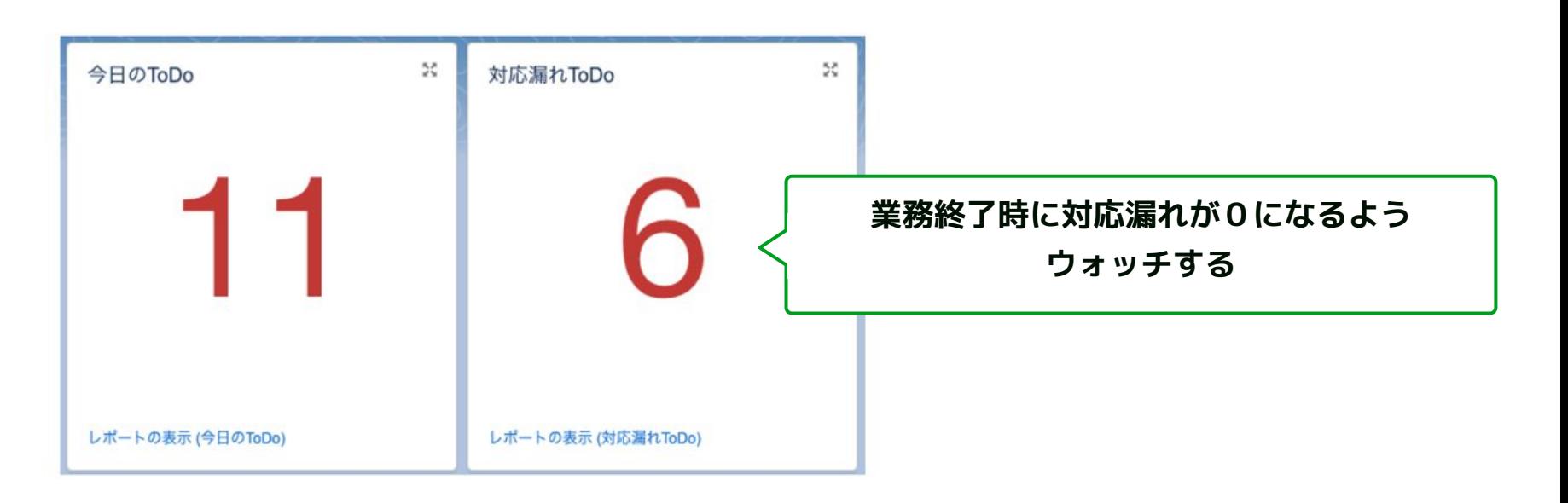

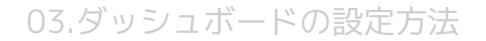

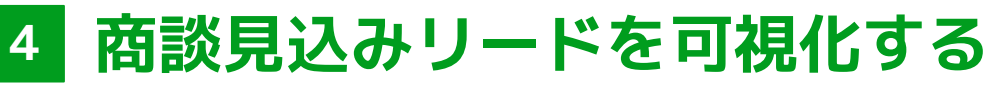

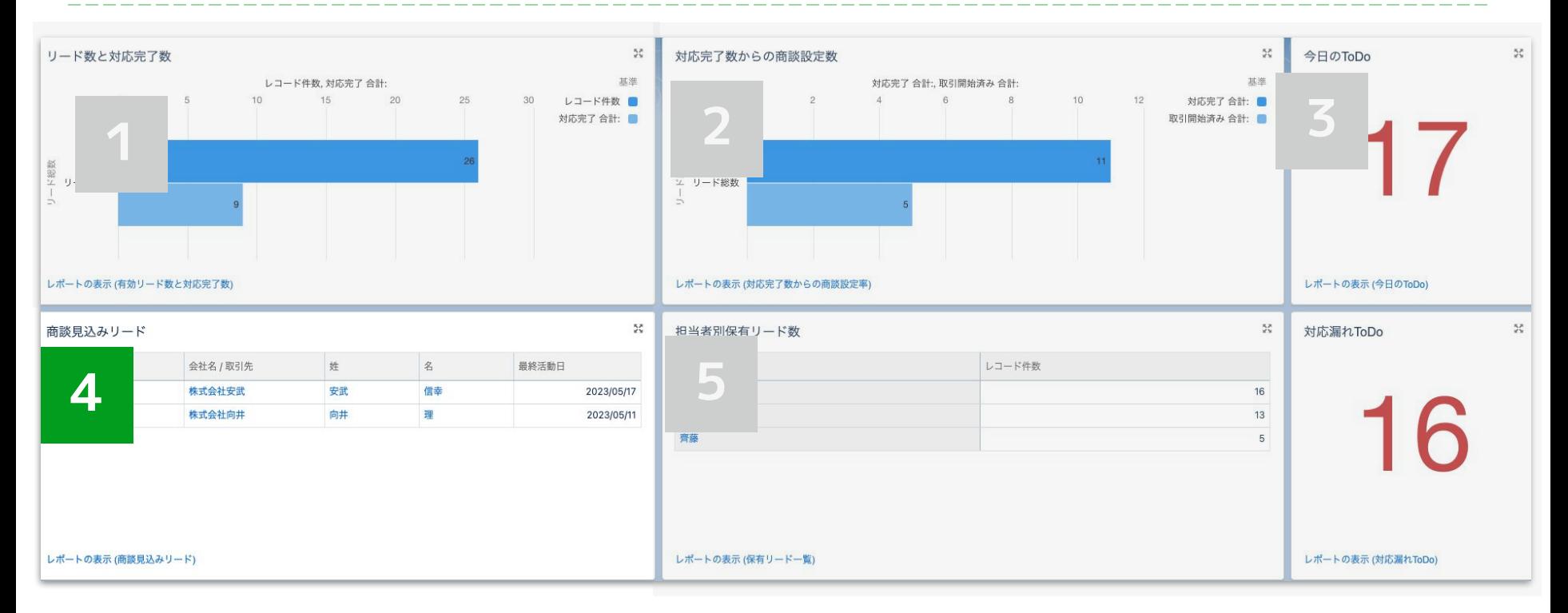

03.ダッシュボードの設定方法

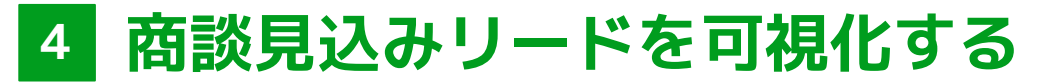

#### **STEP.1**

#### **STEP.2**

**レポートタイプで「リード」**

### **アウトラインの行に「リード状況」**

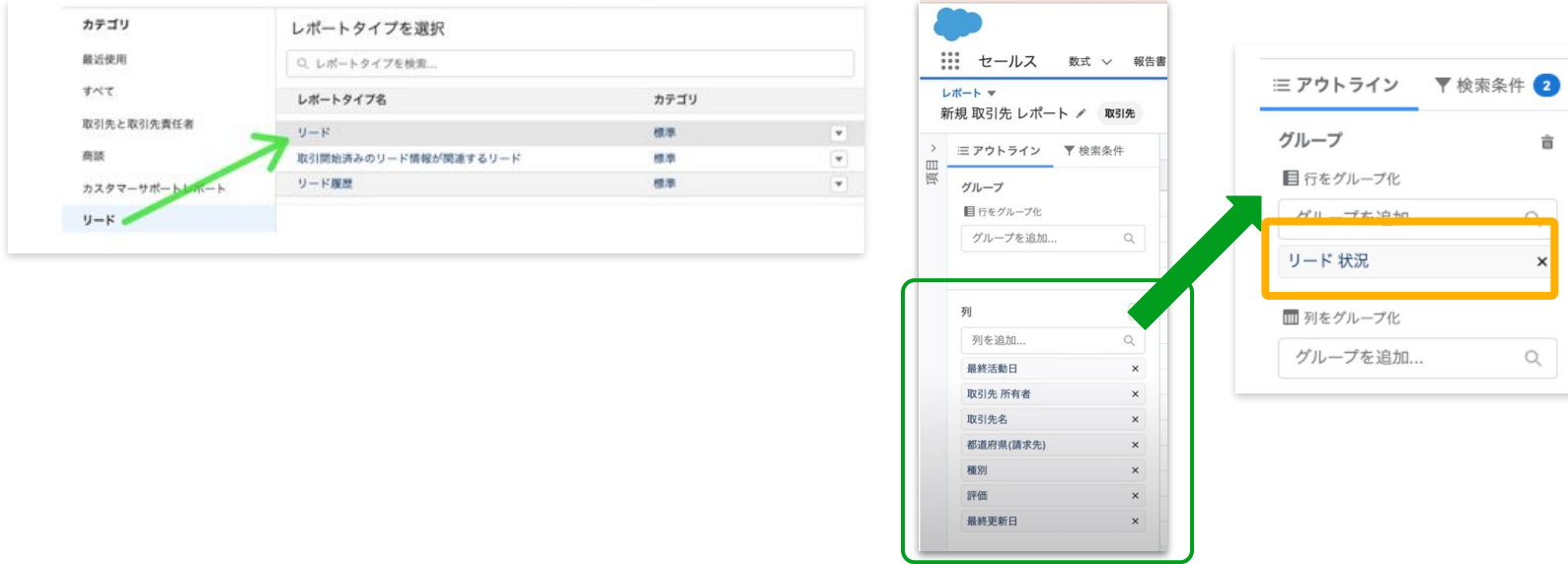

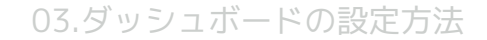

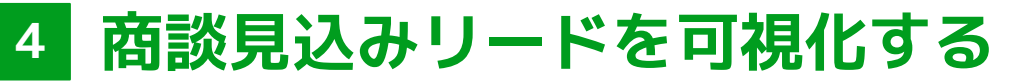

#### **STEP.3**

# **検索条件でリード状況項目の**

# **「日程調整中」で絞り込み**

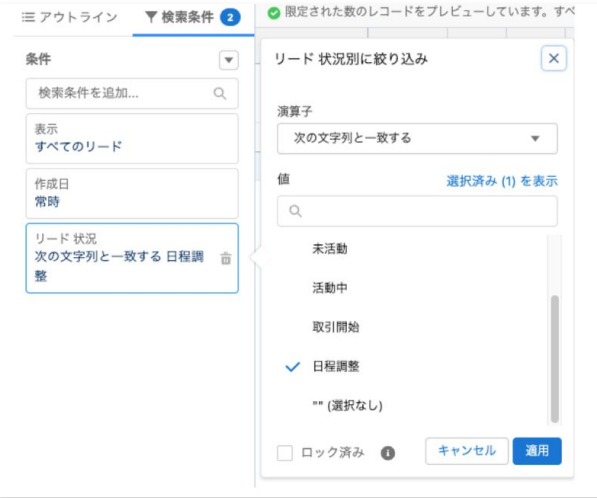

#### **STEP.4**

## **ダッシュボードの作成**

選択するグラフは数字グラフでも問題ないので任意で選択 ※表示しているのはLightningテーブルグラフ

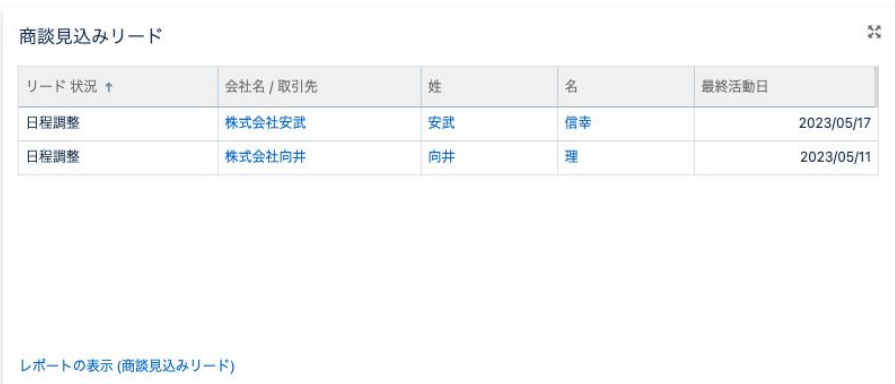

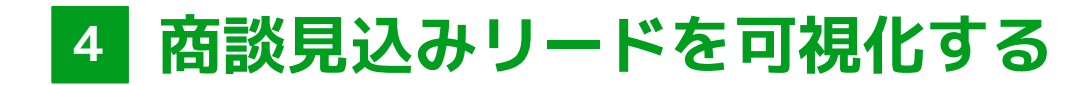

### **完成!**

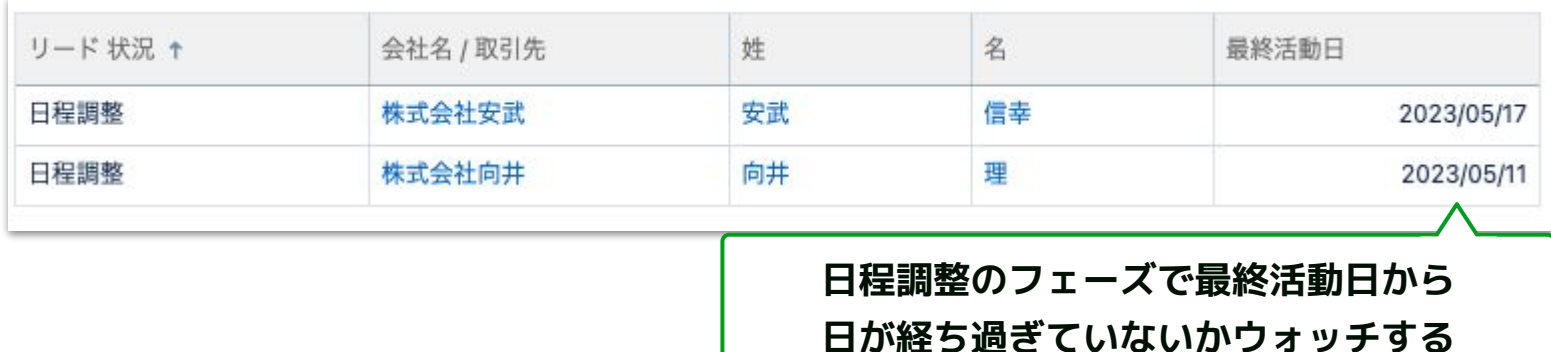

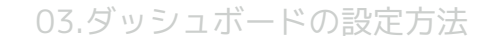

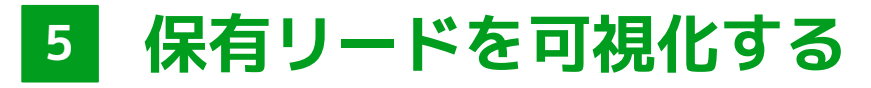

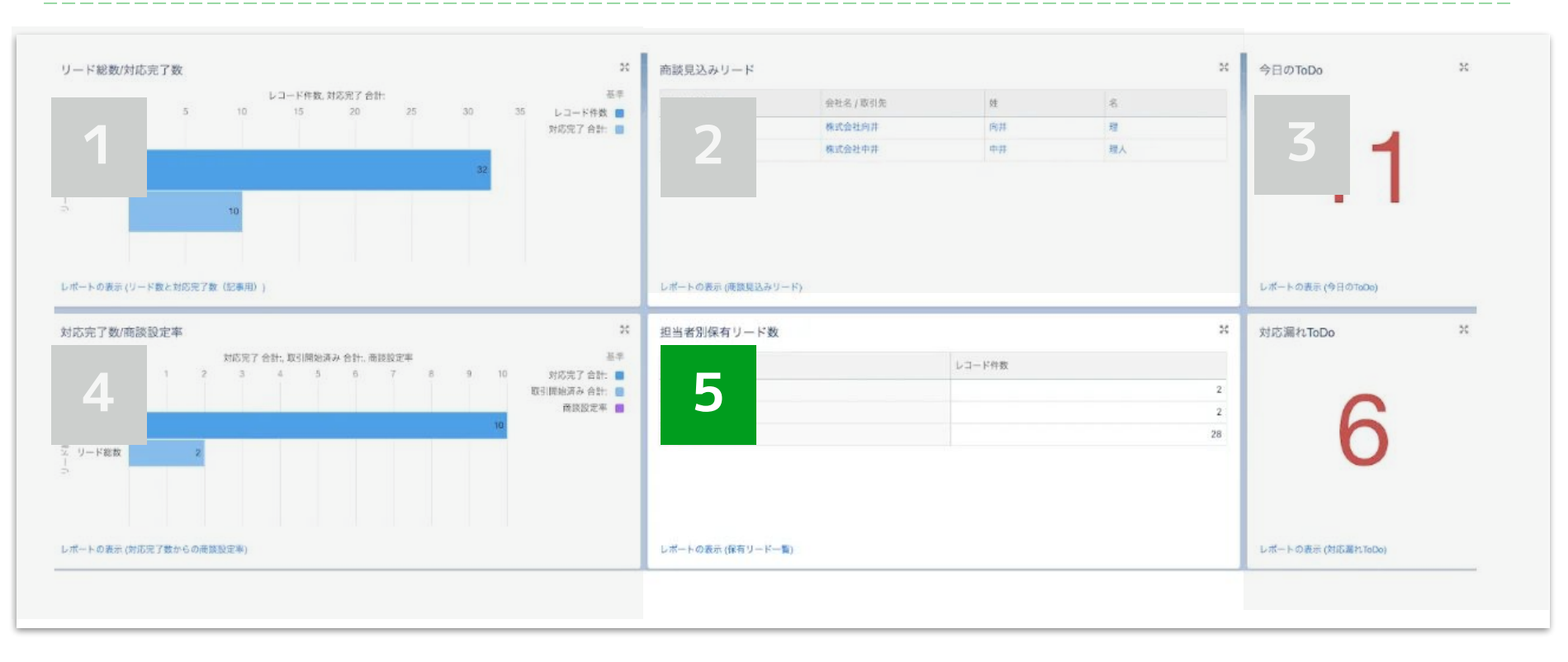

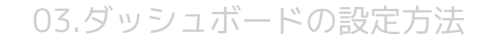

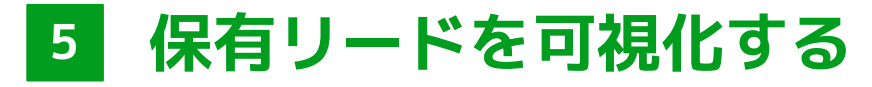

#### **STEP.1**

#### **STEP.2**

**レポートタイプで「リード」**

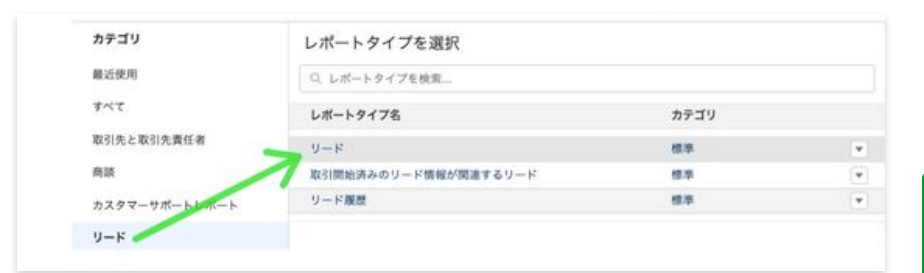

## **「リード所有者」を選択**

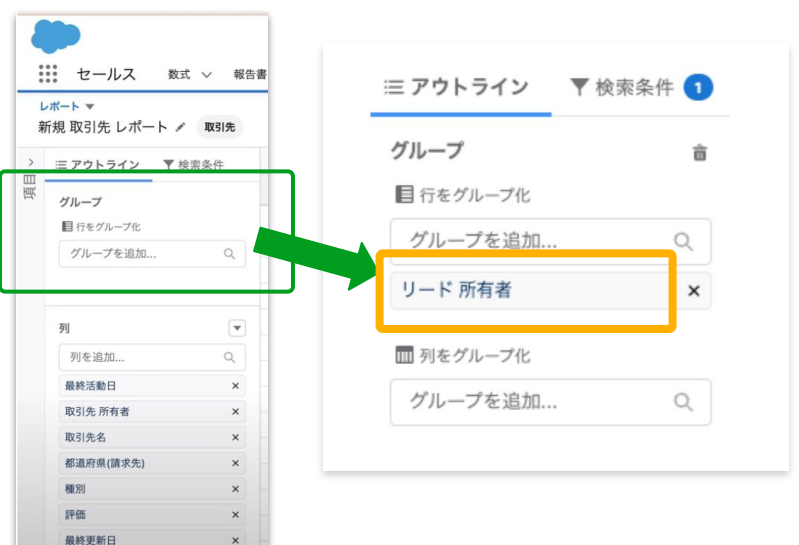

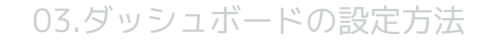

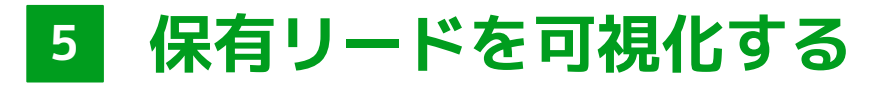

#### **STEP.3**

### **Lightningテーブルグラフを選択**

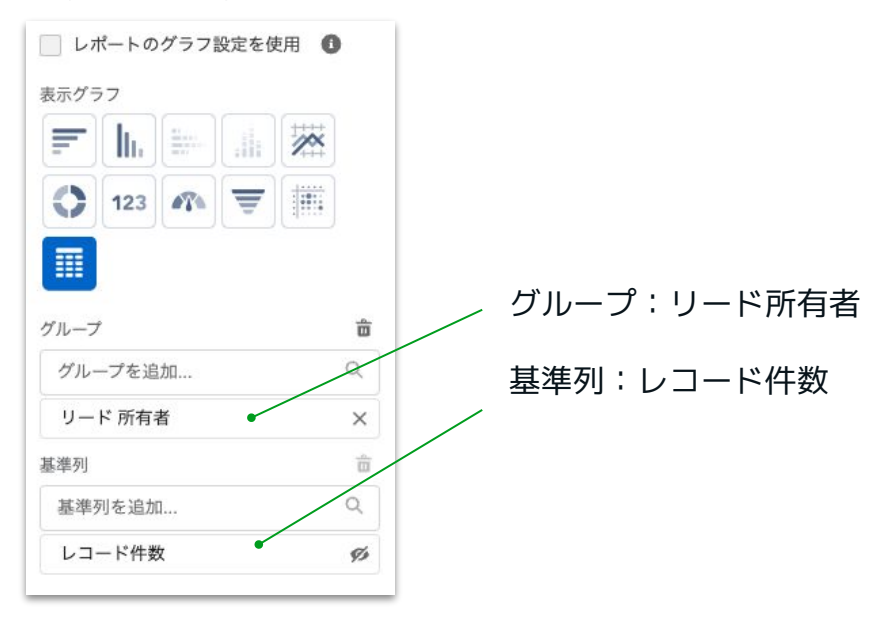

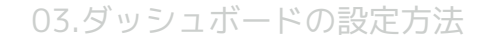

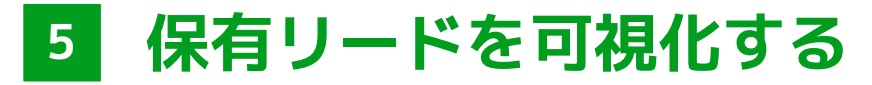

**完成!**

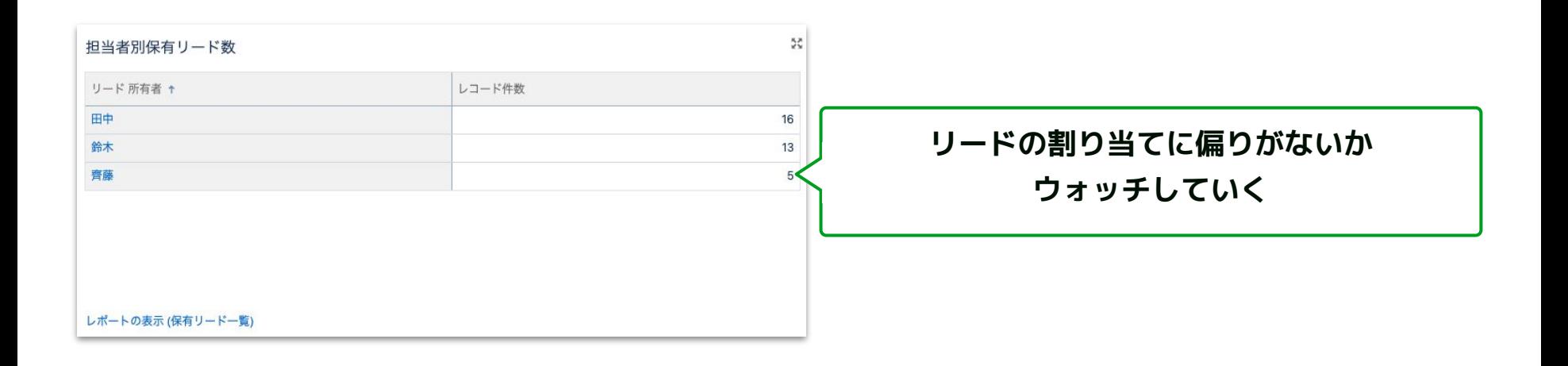

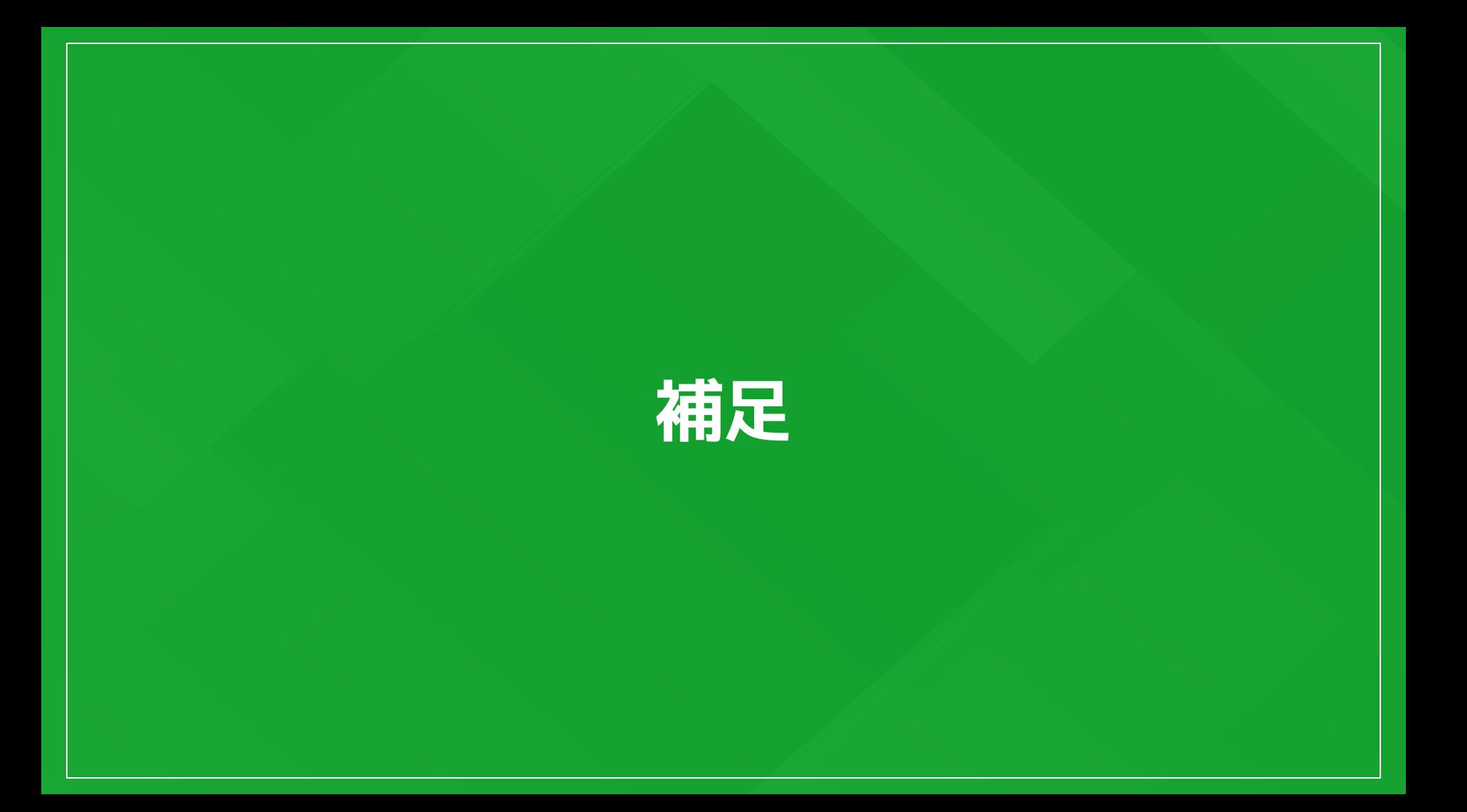

04.Appendix

## MK〜IS〜FSがモニタリングすべき指標

リードから受注までをモニタリングすることで ボトルネックの把握が可能になります。

次の5つのポイントをおさえたSalesforceの設計/設定をしましょう。

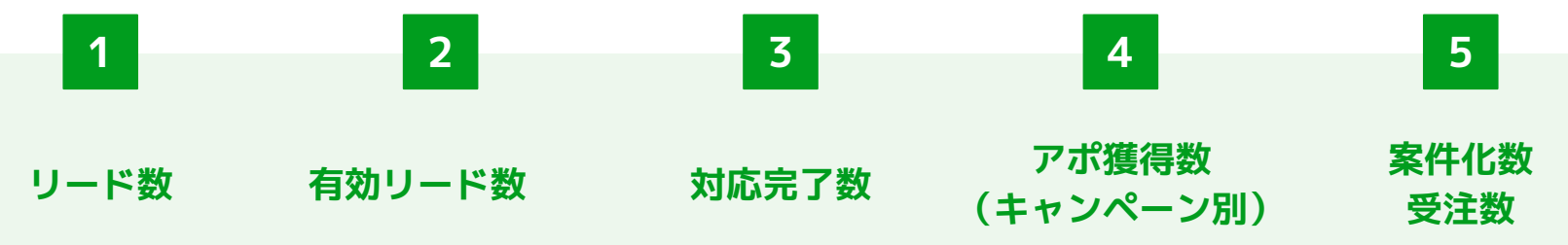

上記5つのポイントは全業種共通して押さえるべきポイントです。 ここに自社で管理したいポイントを追加していくことをおすすめします。 04.Appendix

**マーケ〜セールスダッシュボード**

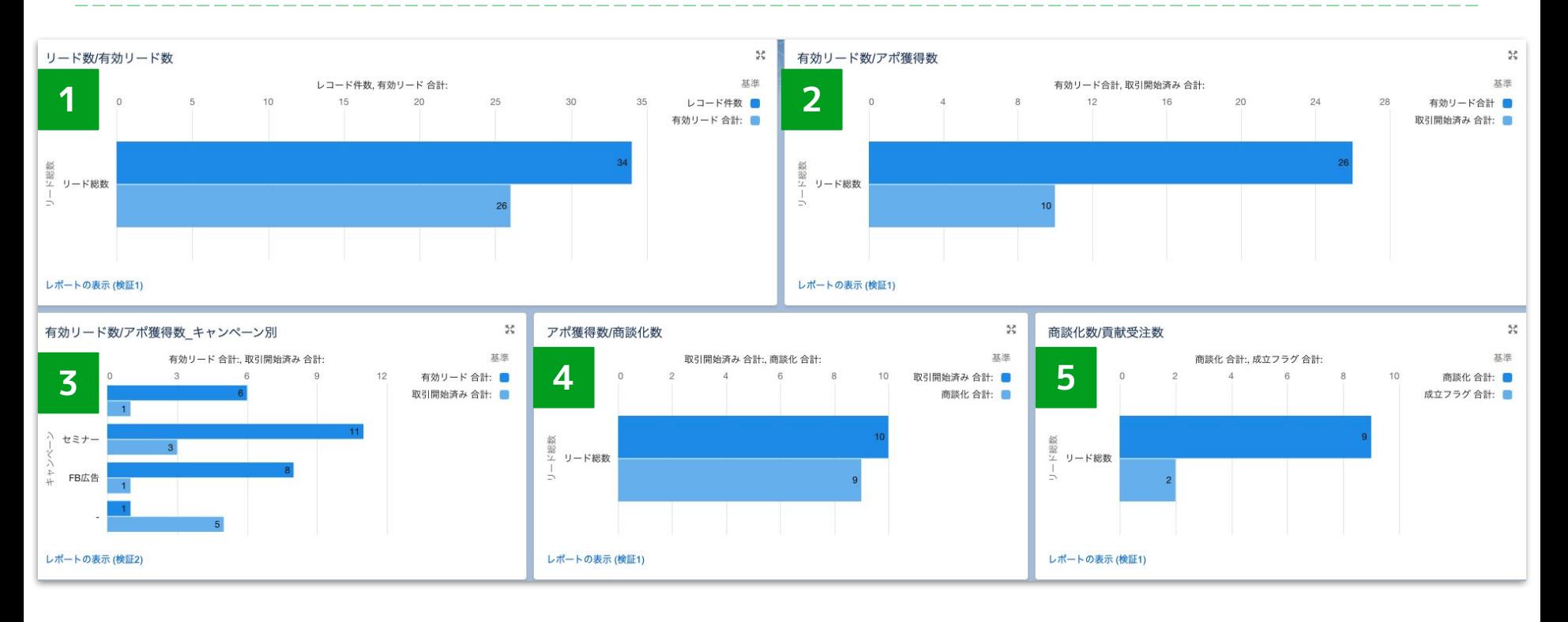

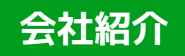

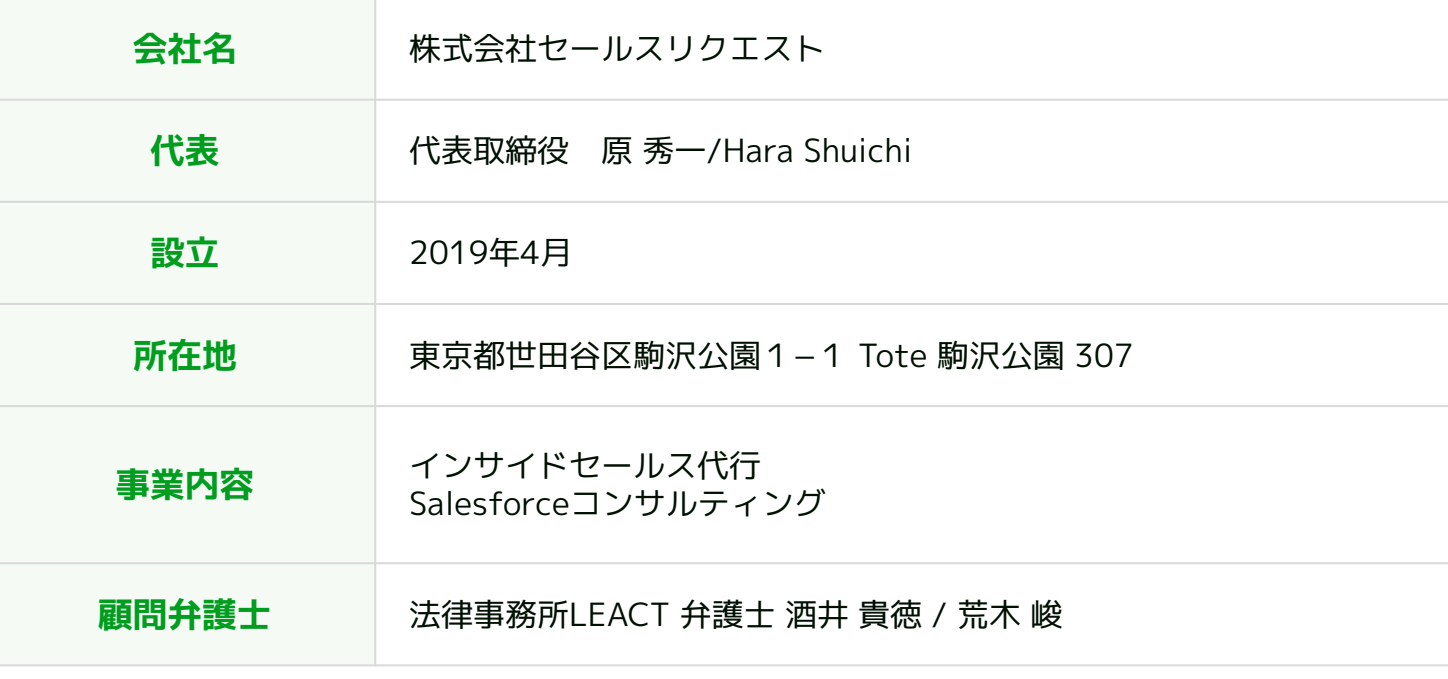

# お気軽にお問い合わせください!

#### **セールスリクエスト**

#### **株式会社セールスリクエスト**

[https://www.sales-request.com](https://www.sales-request.com/)